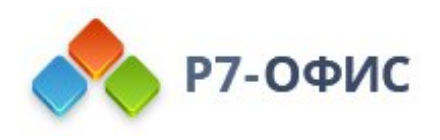

# **Руководство по установке редакторов Р7-Офис в ОС Windows**

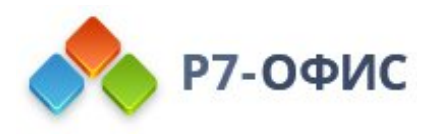

## **Как установить на компьютер десктопные редакторы для Windows?**

Десктопные редакторы не требуют постоянного подключения к Интернету и позволяют работать с файлами на компьютере в автономном режиме. Вы можете скачать и установить десктопные редакторы с нашего сайта.

### **Скачайте последнюю версию**

Последнюю версию десктопных редакторов всегда можно скачать по ссылкам на нашем сайте. Скачайте установочный файл для операционной системы Windows.

Поддерживаются только 32- и 64-разрядные версии Microsoft Windows 10/8.1/8/7/XP/Vista.

После нажатия на выбранную кнопку "Скачать" в некоторых браузерах вам будет предложено выбрать папку для загрузки. Выберите ее, и начнется загрузка. Когда загрузка завершится, можно переходить к установке.

### **Установите десктопные редакторы**

Запустите загруженный файл **.exe**. Запустится мастер установки, который поможет вам пошагово выполнить установку.

Для установки приложений на компьютере вам могут потребоваться права администратора или расширенные права пользователя. Если этими правами управляет системный администратор, обратитесь к нему, чтобы иметь возможность выполнить установку.

Вам надо будет принять лицензионное соглашение, выбрать (или оставить заданное по умолчанию) местоположение программы на жестком диске компьютера, создать ярлык на рабочем столе (или отказаться от его создания).

После выполнения всех этих действий начнется сам процесс установки. Он может занять некоторое время (до нескольких минут) в зависимости от быстродействия компьютера.

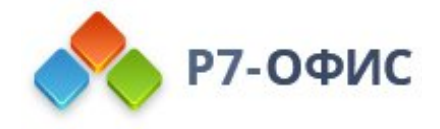

#### **Запустите десктопные редакторы**

Когда установка завершится, можно запустить редакторы прямо из мастера установки. Если вы хотите запустить их позже, редакторы всегда можно найти в меню **Пуск** - **Программы** - **Р7-Офис** - **Р7-Офис**.

## **Активируйте лицензию**

Заключительным шагом по установке редакторов будет активация лицензии.

Для этого в главном меню приложения перейдите во вкладку **О программе** > **Загрузить файл лицензии** и укажите путь до файла лицензии **.lickey**.

Если вы хотите автоматически активировать лицензию, необходимо любым доступным для системного администратора методом поместить лицензионный файл на в указанную папку:

#### C:\ProgramData\R7-Office\License\

В случае активации **Р7-Офис. Профессиональный (десктопная версия)** с помощью групповых политик, SCCM или иного средства автоматизированного добавления файла лицензии в папку C:\ProgramData\R7-Office\License необходимо убедиться, что пользователи ПК обладают правами на **чтение** и **запись** данного файла.

Вы можете добавить права на **запись**, исполнив bat скрипт следующего содержания:

#### icacls "%PROGRAMDATA%\R7-Office\License\license.lickey" /grant:r Users:RW

Права на **чтение** и **запись** нужны по-умолчанию. Запись необходима для внесения в файл данных о первичной активации.